## **CHAPTER 17 INTRODUCTION TO LONG DOCUMENT PRINTING**

- BASIC CONCEPT Although the maximum size of a document is 60,000 characters (or 20 pages of typed text), it is possible to print several documents together as one long document using the Long Document Printing feature.
- PROCEDURE 1. In the document window, create one paragraph with the names of all the documents to be printed as one. The documents should be in the order in which they should print. The first page of the second and subsequent documents will be positioned appropriately on the last page of the previous document. If you wish to override this feature and have one of the documents in the list print on a new page, then you must apply a page break **Before** or **After** (Paragraph menu). Pagination may also be controlled with the Document Profile (Chapter 16) or a Division Style (Chapter 27). The paragraph should look like this: File: FirstFile File: SecondFile File: ThirdFile File: FourthFile

And so on. You may name up to 30 files. Note that this is **one** paragraph. Each line is ended by pressing SHIFT and RETURN.

- 3. Select the paragraph and PRESS the COM and LOOK keys to display the Paragraph menu.
- 4. MARK **Detail** to display all commands on the Paragraph menu.

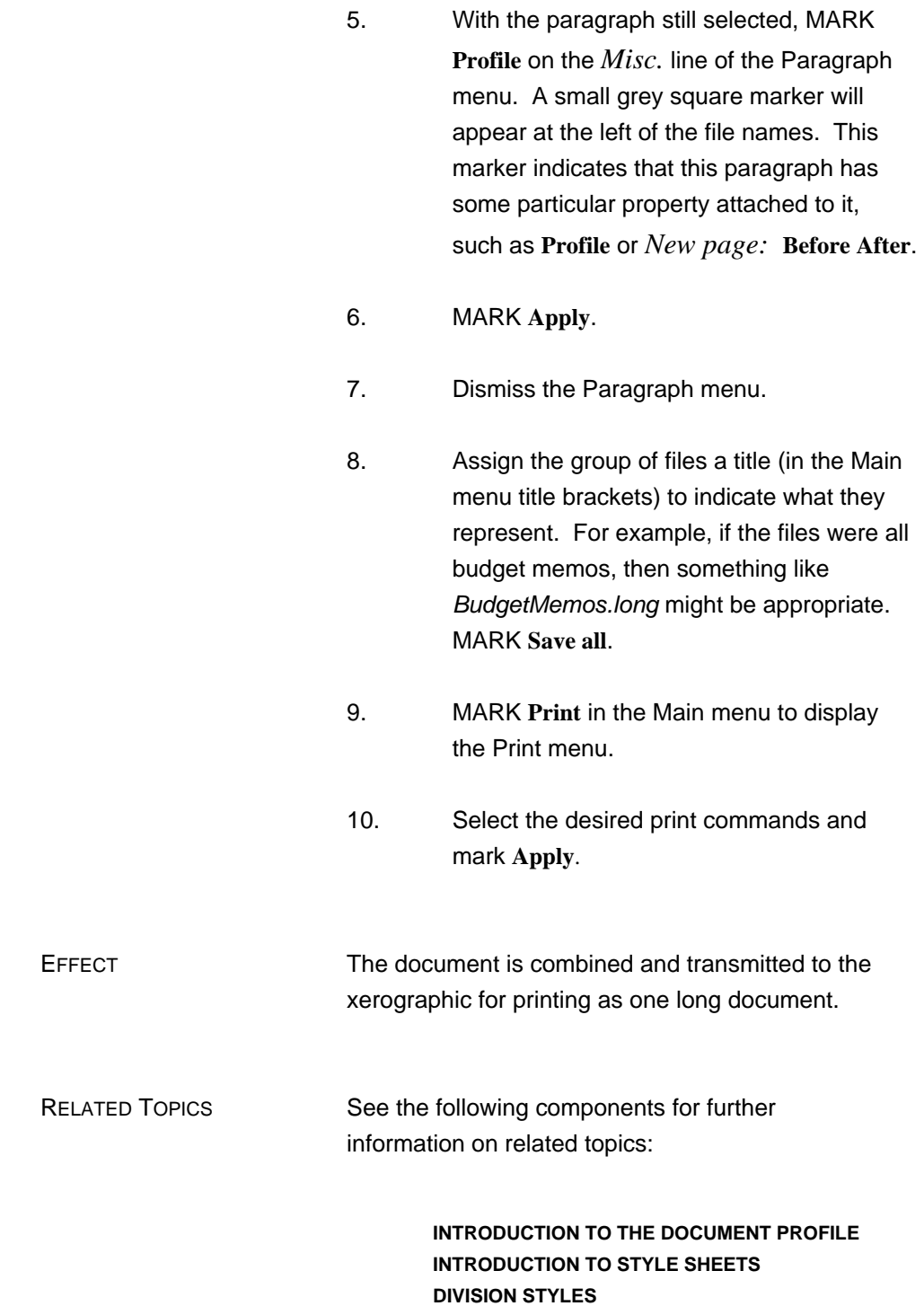

# **PREVIEW**

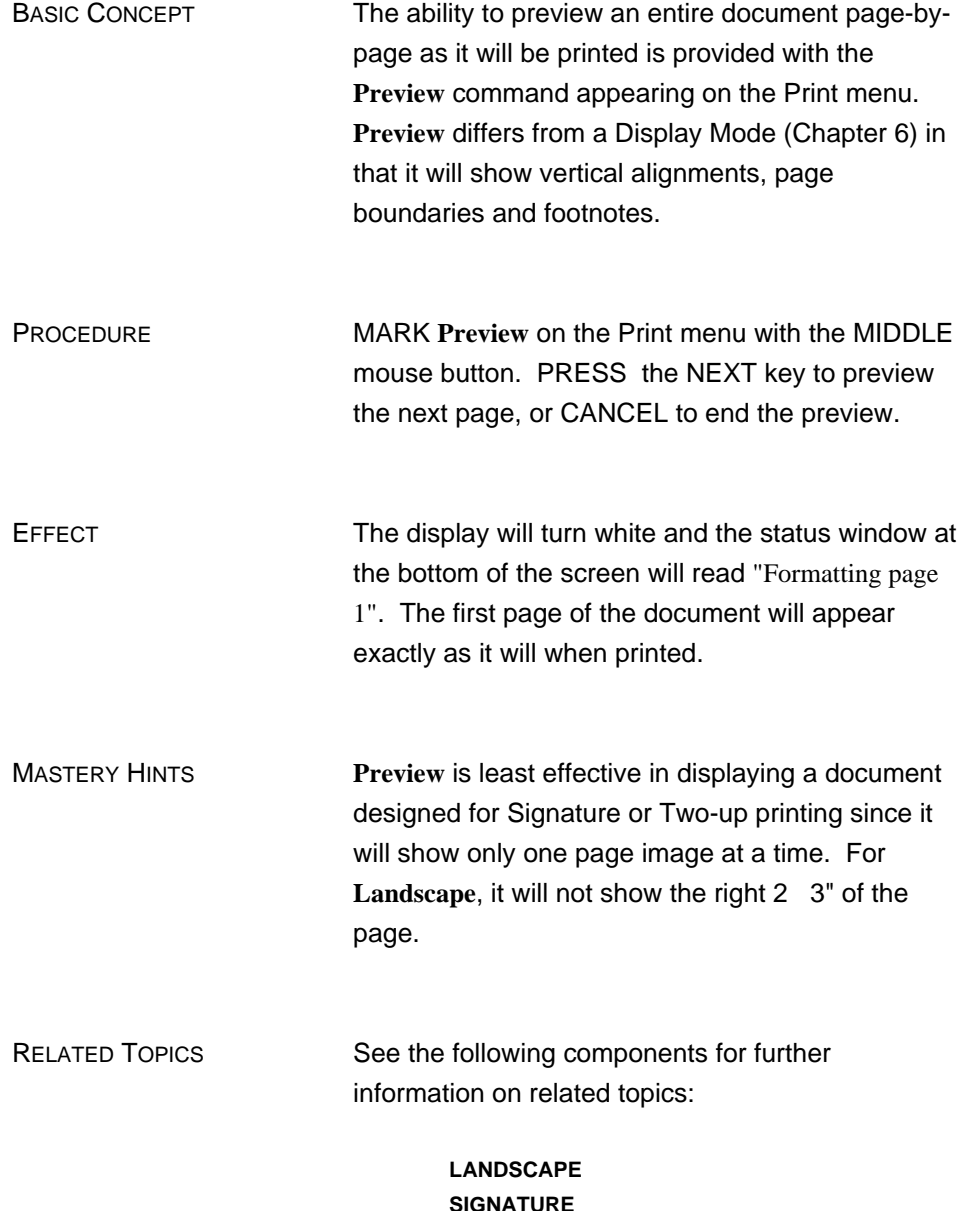

**SIGNATURE TWO-UP**

# **TIME STAMP**

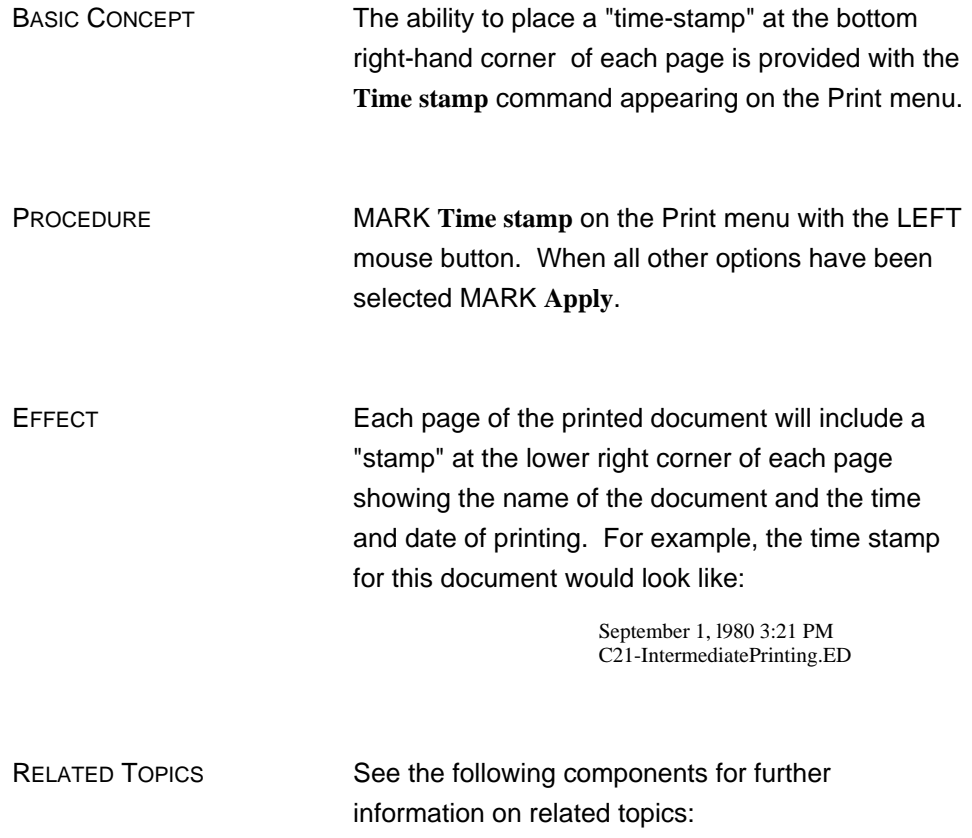

**BASIC PRINTING**

# **LANDSCAPE PRINTING**

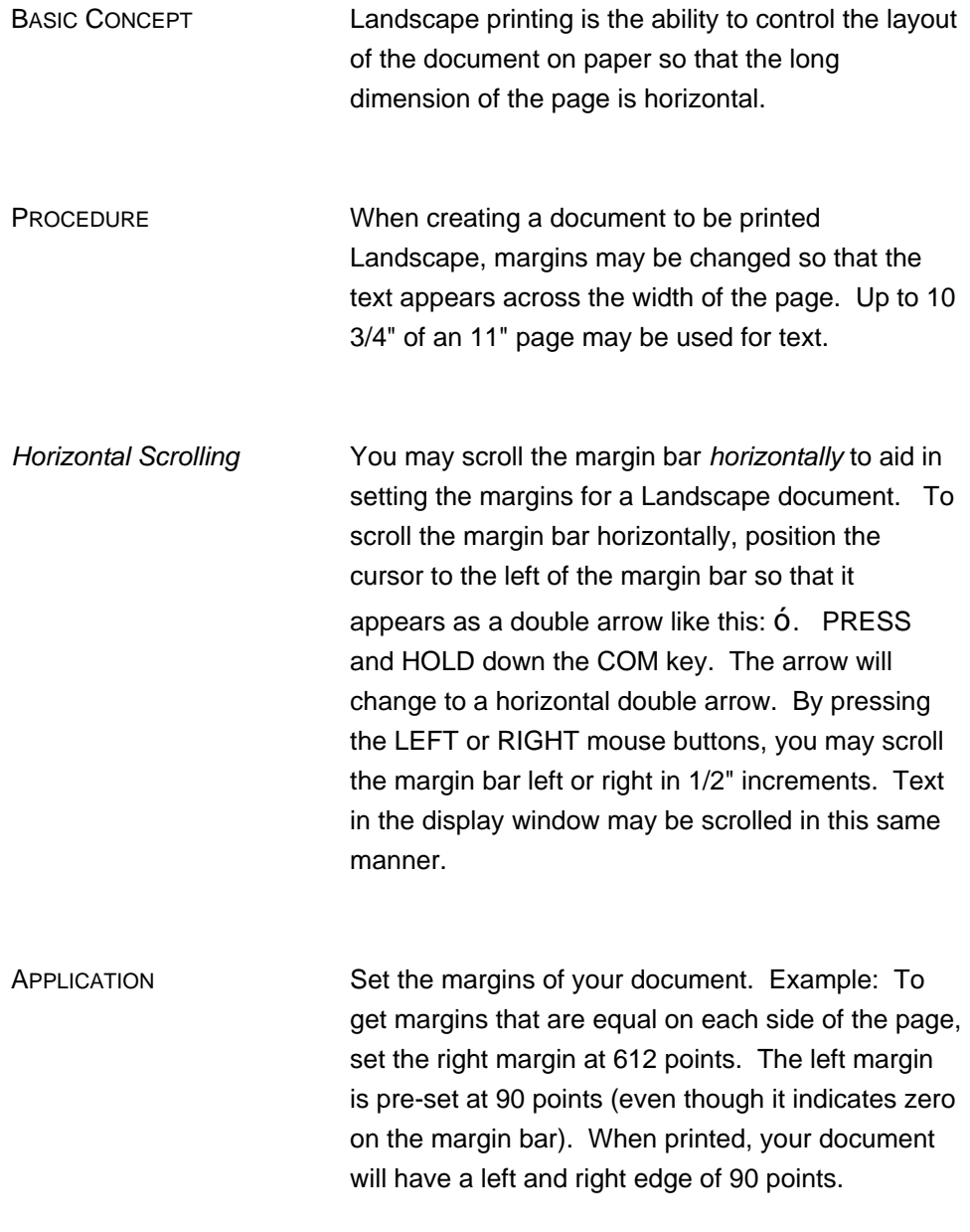

### PRINTING A LANDSCAPE DOCUMENT

Open the Print Menu. MARK **Landscape**. Select other commands as appropriate. MARK **Apply**.

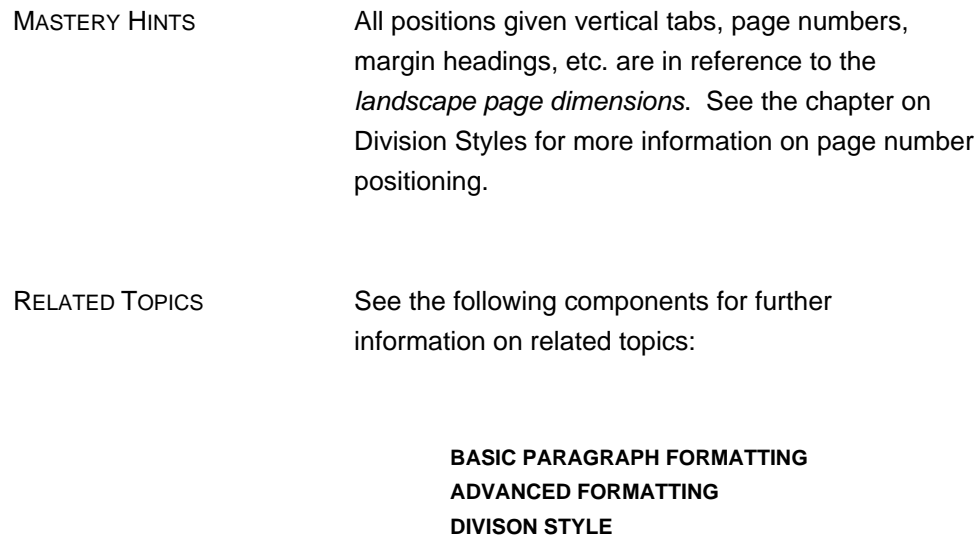

# **SIGNATURE TWO-UP PRINTING**

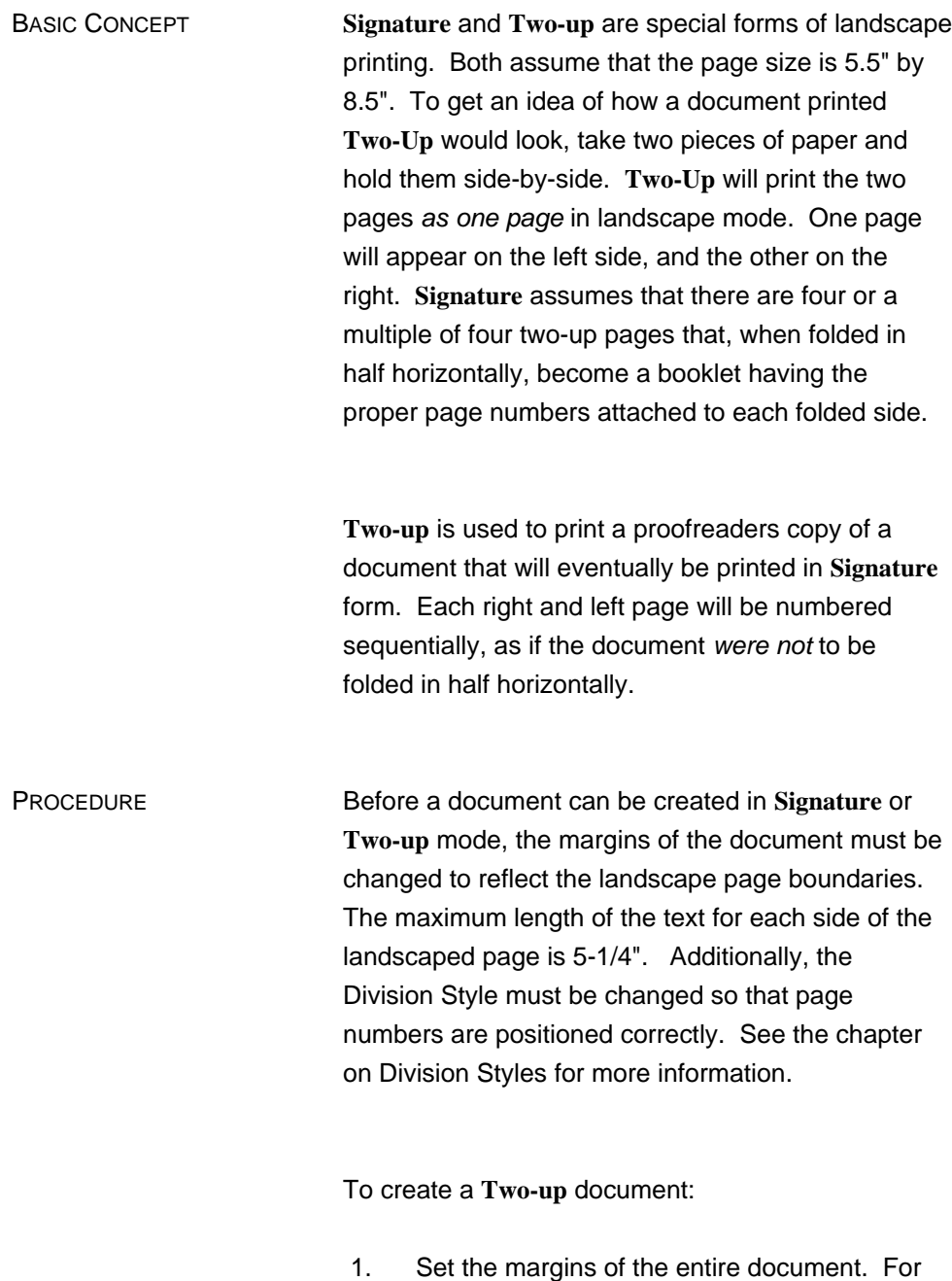

points.

this example, use the right margin of 216

- 2. Page number position is governed by the Division Style. Change the Division Style so that the page numbers will appear 1/2" from the top (*Page number:* position: horiz.: -36). A - 36 will indicate that the page number will be positioned 1/2" from the right margin (middle) of the page whereas 36 (no minus indication) would indicate that the page number would appear 1/2" from the **left** edge of the page. If the page number position is not changed and an attempt is made to print the document, the message "Attempt to print off of the page; check page numbers, margins, etc. for bad positions. Press DO to continue, or else CANCEL" will appear in the bottom window.
- 3. On the Print menu, mark **Two-up**. Mark **Apply**.

To create a **Signature** document:

- 1. Set the margins of the entire document. For this example, use the right margin of 216 points.
- 2. Page number position is governed by the Division Style. Change the Division Style so that the page numbers will appear 1/2" from the top (*Page number:* position: horiz.: -36). If the page number position is not changed and an attempt is made to print the document, the message "Attempt to print off of the page; check page numbers, margins, etc. for bad positions. Press DO to continue, or else CANCEL" will appear in the bottom window.
- 3. On the Print menu, mark **Signature**. The number in the bracket following **Signature** size: indicates the number of pages printed in the signature group. For example, the number 16 in the **Signature** size: bracket equals 4 actual pieces of paper that will come out of the printer (two pages to a side). The smallest

number that may be entered is 4, since **Signature** may only be used with documents more than 4 actual pages.

4. On the Print menu, mark **Signature** and **Duplex**. When all other options have been selected, mark **Apply**. A signature document is typically printed duplex, or two-sided. If the signature document is printed simplex, or one-sided, there will be a blank left or right side on each page of the signature document.

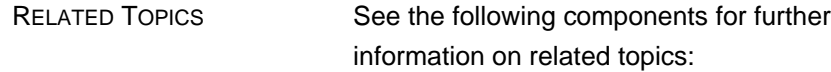

**LANDSCAPE INTRODUCTION TO STYLE SHEETS DIVISION STYLE**

**THIS PAGE LEFT INTENTIONALLY BLANK**

## **CHAPTER 19 DOCUMENT TRANSFER BETWEEN LOCAL WORKSTATIONS**

BASIC CONCEPT The ability to transfer documents between local workstations is provided. This feature might be useful when several people are working on a combination of files to be integrated into one large document. Or, perhaps one workstation user begins a document but is not able to complete it and can then transfer it to another workstation for completion. Document transfer between workstations can only be accomplished with the participation of both workstations.

TRANSMITTING A DOCUMENT TO A LOCAL WORKSTATION

- 1. In the System menu, MARK **Documents** to display the Document directory menu.
- 2. In the Document directory menu mark **Detail** to display all available commands on the menu.
- 3. **If you are at the receiving workstation:** MARK **Receive**. No further steps are necessary until the transfer is complete. After the transfer is complete, PRESS the CANCEL key.
- 4. **If you are at the transmitting workstation:** SELECT the document to be transferred in the document catalog. (It should be underlined.)

5. In the brackets following **Transmit to** enter the name of the workstation you are transmitting to. If the workstation has no name, then the number of the workstation must be entered preceded by the ETHERNET network number. Here is an example of **Transmit to** with a workstation that has a name:

**Transmit to <**Golden**>**

Here is an example of **Transmit to** with a workstation that has a number:

**Transmit to <**#00#157#**>**

Here, the ETHERNET network number is 00 and the the workstation number is 157. Note that the transmission using the workstation number must include a pound sign (#) following the ETHERNET network number and the the workstation number

#### 6. MARK **Transmit to**.

If the workstation you are transmitting to already has a document with the same title as the document are attempting to transfer, you must use the **Copy to** command on the Document directory menu. This command makes a copy of the received document to the new document name supplied in the brackets following **Copy to**. If **Copy to** is not used the document being transferred will overwrite the existing document of the same name. The procedure is the same as above, except that **Copy to** instead of **Transmit to** is marked. See Chapter 5 for information on renaming documents.

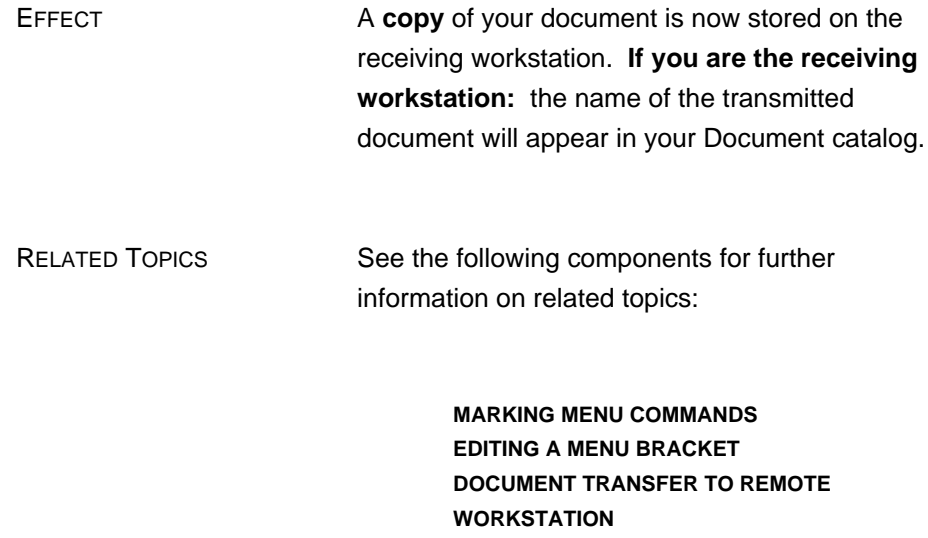

**THIS PAGE LEFT INTENTIONALLY BLANK**

# **CHAPTER 20 DOCUMENT TRANSFER TO A REMOTE WORKSTATION**

Ξ

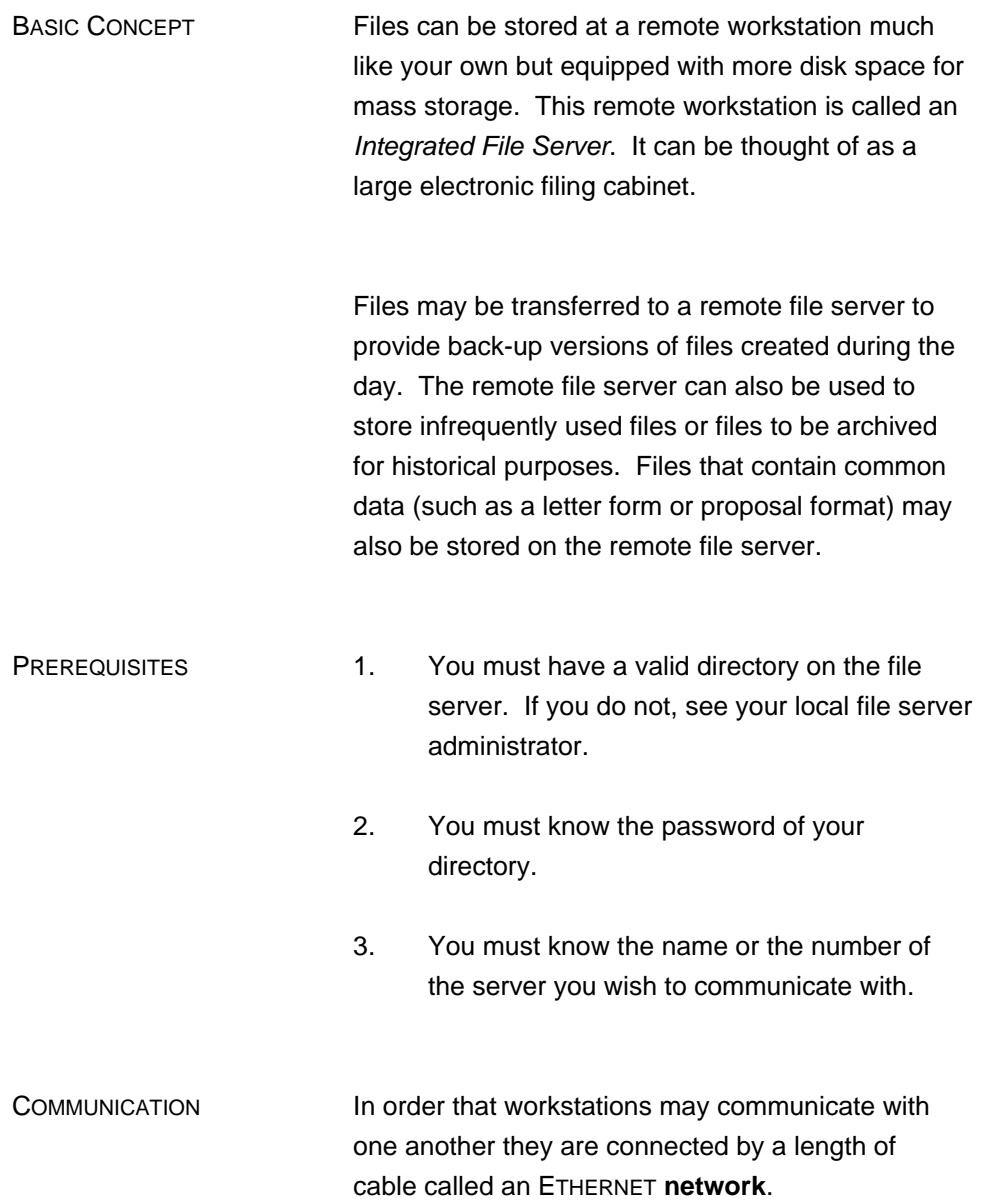

### TRANSFERRING A FILE TO THE REMOTE FILE SERVER

- 1. In the System menu, mark **Detail** to display all available commands on the menu.
- 2. In the brackets following **Login** name: enter your user name (if not already entered). This is usually your last name only.
- 3. In the brackets following password: enter your file server password. The password will show in the brackets.
- 4. MARK **Login**. The password will disappear from the brackets.
- 5. In the System menu, mark **Detail** to close the details of the menu.

If your disk is installed with a password and the password is the same as is used for the file server then steps 1 5 are not necessary.

- 6. MARK **Documents** in the System Menu.
- 7. MARK **Detail** in the Document directory menu to display all available commands on the menu.
- 8. In the Document Catalog, MARK the document to be transferred **to** the remote file server.
- 9. In the brackets following **Transmit to** enter the name of the file server. If the file server has no name, then the number of the file server must be entered preceded by the ETHERNET number. Here is an example of **Transmit** with a file server that has a name:

#### **Transmit to <**NAME**>**

Here is an example of **Transmit** with a file server that has a number:

#### **Transmit to <**157#**>**

Here, the file server number is 157. Note that the transmission using the file server number must include a pound sign (#) following the the file server number.

- 10. In the Document directory menu, MARK **Transmit to.**
- 11. Documents may be separated into "subdirectories" by specifying the subdirectory in the **Transmit to** blank. For example, you may want to store all memos under the subdirectory "Memo". To store a file under the subdirectory "Memo" type "Memos" followed by a ">", in the **Transmit to** blank (there may not be any spaces in this blank). For example:

#### **Transmit to <**[Server]Memos>**>**

When a subdirectory is specified the server name must then be enclosed in square brackets.

EFFECT A **copy** of your document is now stored on the remote file server. The process of inspecting file names stored on the remote file server will be covered in a later component. For now, you might want to jot down the names of files you store.

#### RETRIEVING A FILE FROM THE YOUR REMOTE FILE SERVER DIRECTORY

- 1. See 1-4 of the previous section.
- 2. In the brackets following **Get** title: on the Main menu, type in the name of the file server surrounded by square brackets and followed by the file name. Example:

**Get** title: <[NAME]DOCUMENT-NAME>

- 3. If the document is stored on a subdirectory, specify the subdirectory (i.e, <[NAME]Memos>Budget.memo>.
- 4. MARK **Get.**

EFFECT A **copy** of your document is retrieved from your account on the remote file server and placed on your disk. The document title will now appear in your Document Catalog.

### RETRIEVING A DOCUMENT FROM A FILE SERVER ACCOUNT OTHER THAN YOUR OWN

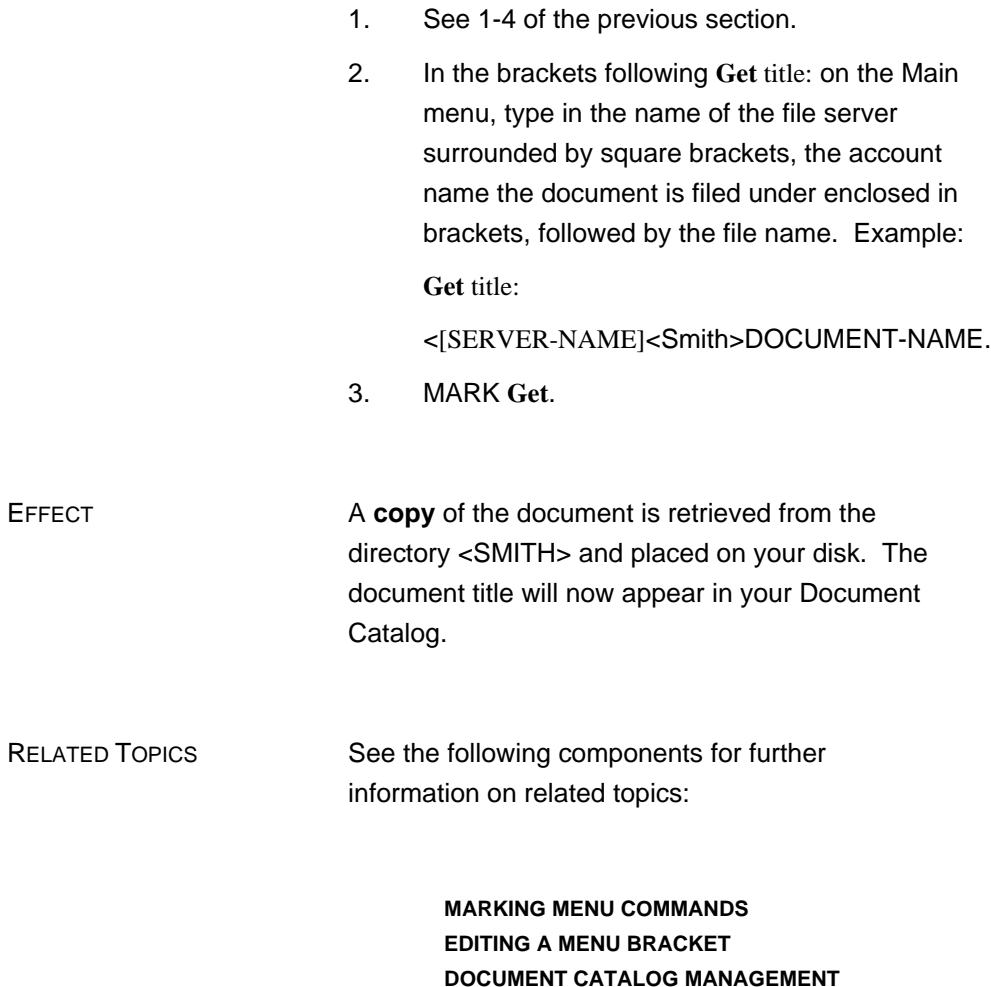

4

# **CHAPTER 21 INTRODUCTION TO QUICK COMMANDS**

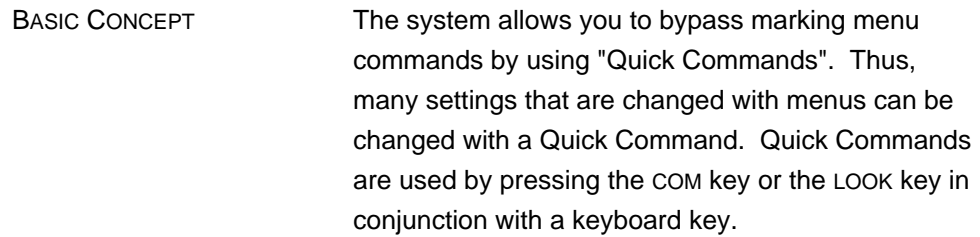

QUICK COMMANDS TO OPEN MENUS

To open the Display mode menu:

PRESS and hold the COM key while typing: d

To open the Print menu:

PRESS and hold the COM key while typing: h

QUICK COMMANDS TO POSITION THE CARET

To position the caret to the right of a character, word, paragraph, or selection:

PRESS and hold the COM key while typing: a

To position the caret to the left of a character, word, paragraph, or selection:

PRESS and hold the COM key while typing: i

To position the caret at the top of the screen:

PRESS and hold the COM key while typing: 1 (This is the letter, not the number 1.)

To position the caret in the **Find** bracket (when the Main menu is visible):

PRESS and hold the COM key while typing: f

To position the caret in the **Get** title bracket (when the Main menu is visible):

PRESS and hold the COM key while typing: g

To position the caret in the **Subst** bracket (when the Main menu is visible):

PRESS and hold the COM key while typing: s

### QUICK COMMANDS WHEN INSERTING TEXT

During type-in, you may change the "looks" of characters and fonts with Quick Commands. This is done by pressing LOOK key while typing a letter on the keyboard. All text typed **following** this command will take on the "look" specified by the command.

#### **To change character styles during type in:**

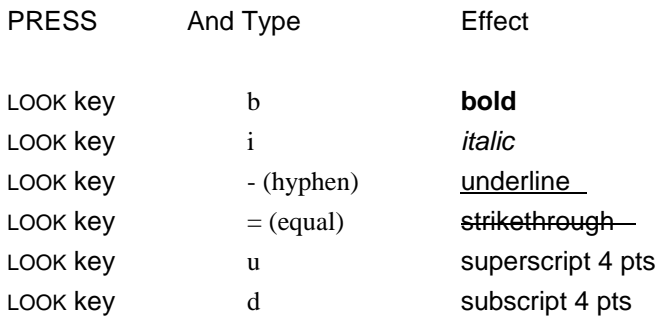

To cancel "looks" and return type-in to "normal":

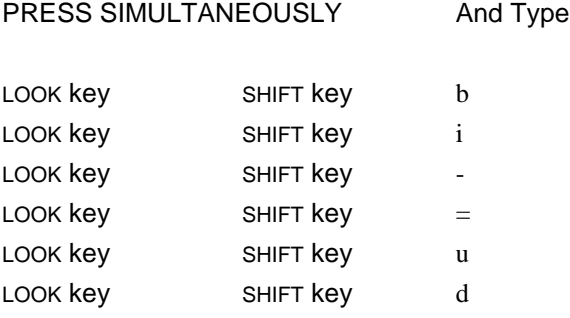

### **To change fonts during type in:**

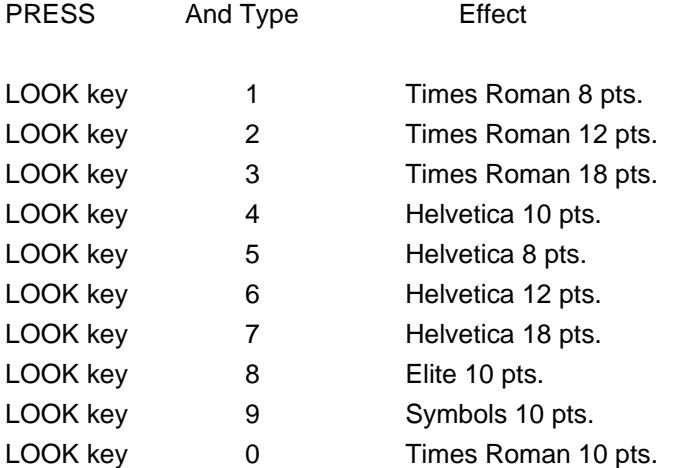

To cancel any font and return type-in to "normal":

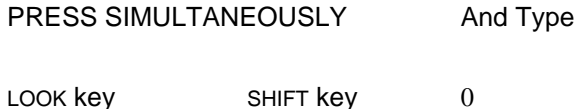

USING QUICK COMMANDS TO EDIT EXISTING TEXT

After type-in, you may change the "looks" of characters and fonts with Quick Commands. This is done by selecting the text to be changed and pressing the LOOK key while typing a letter on the keyboard twice.

### **To change character styles after type in:**

SELECT the text to be edited and...

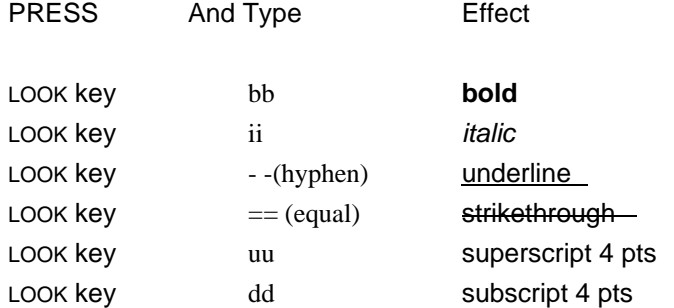

To cancel "looks" SELECT the text and...

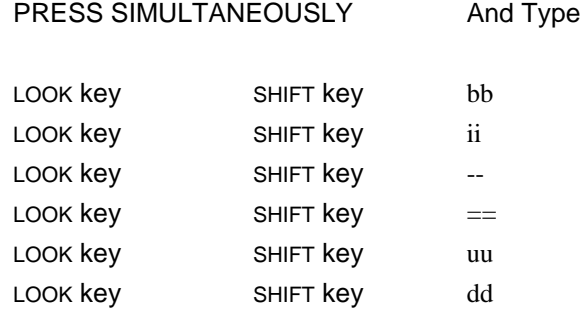

## **To change fonts after type in:**

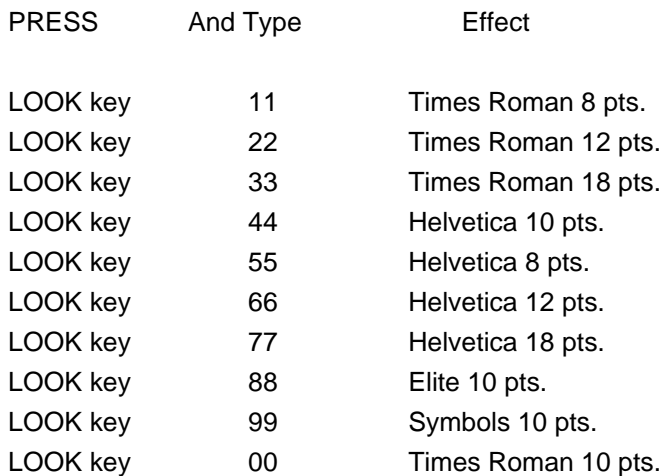

To cancel any font and return type-in to "normal" SELECT the text and...

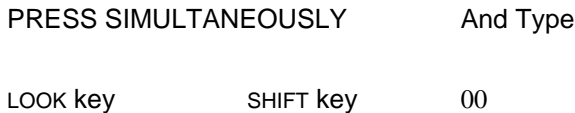

USING QUICK COMMANDS TO FORMAT PARAGRAPHS DURING TYPE-IN

During type-in, you may change the format of paragraphs with Quick Commands. This is done by pressing the LOOK key while typing a letter on the keyboard. All text typed following this command will take on the "look" specified by the command.

### **To change paragraph format type in:**

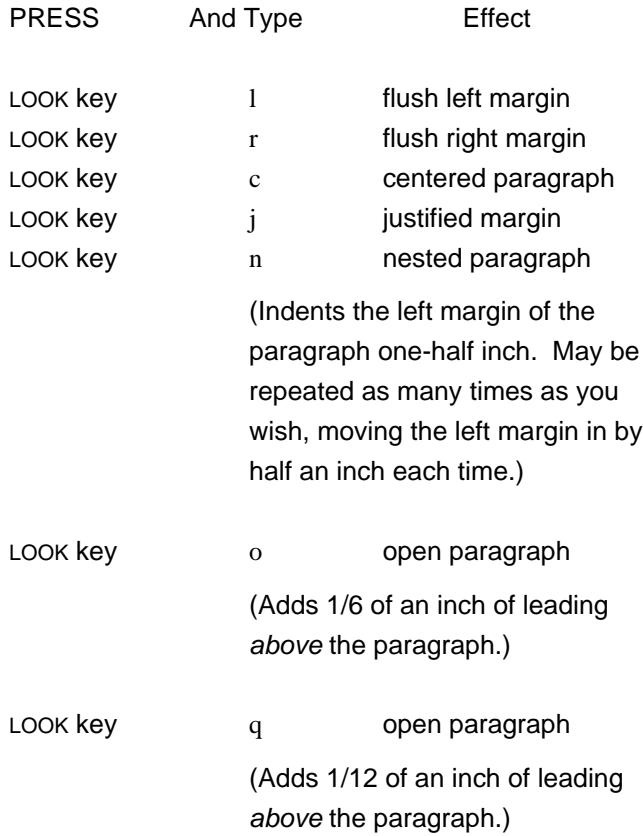

To cancel right, left, or centered "looks" you must select an alternative option (right, left, or centered) during type-in.

To cancel n, o and q "looks" and return type-in to "normal":

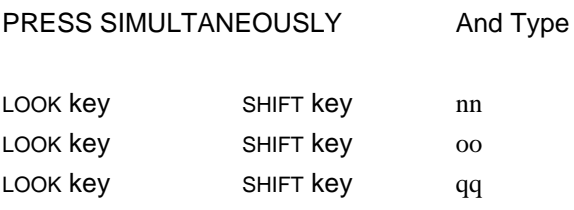

#### USING QUICK COMMANDS TO FORMAT PARAGRAPHS AFTER TYPE-IN

After type-in, you may change the format of paragraphs with Quick Commands. This is done by selecting the text to be changed and pressing the LOOK key while typing a letter on the keyboard twice.

#### **To change paragraph format after type in:**

SELECT the text to be edited and...

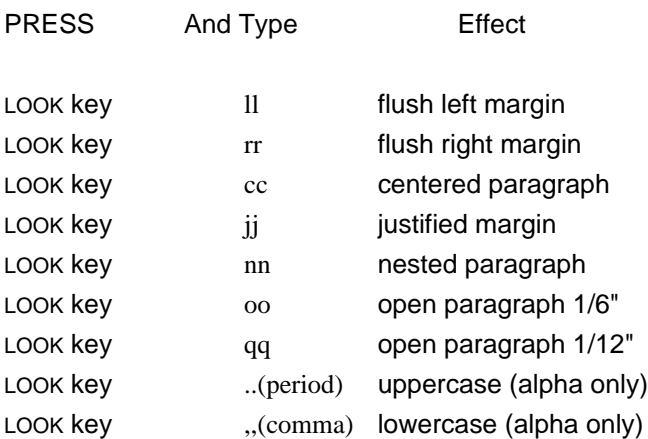

To cancel "looks" SELECT the text and...

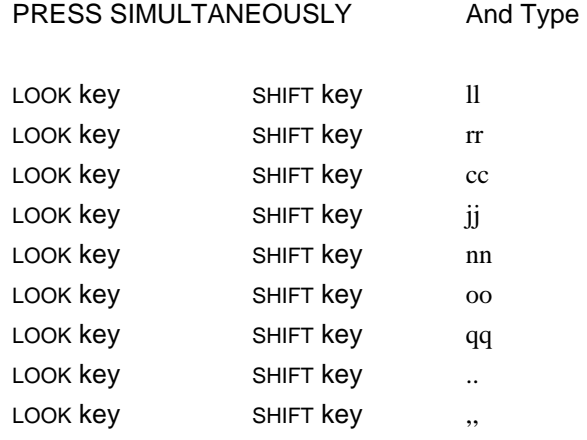

## OTHER QUICK COMMANDS

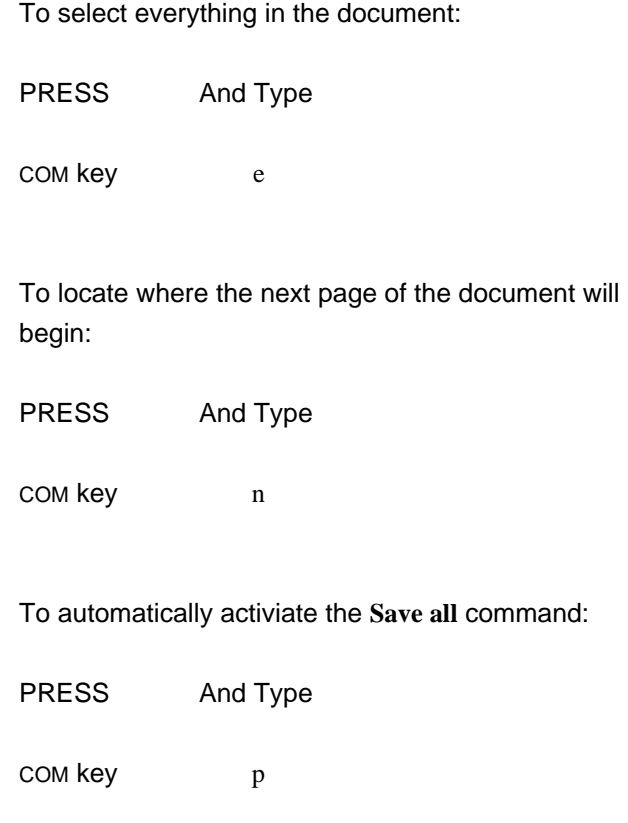

To automatically activiate the **Quit** command (used when the session is finished and the document has been filed with the **Save all** command):

PRESS And Type COM key q To automatically activiate the **Exec** command (used when the session is finished and the document has been filed with the **Save all** command): PRESS And Type com key u

MASTERY HINTS When using Quick Commands, be careful to type the *letter* code (o or 1, for example) and not a number (1 or 0). Numbers are only used when specifying different fonts with a Quick Command.

<u> a shekara t</u>

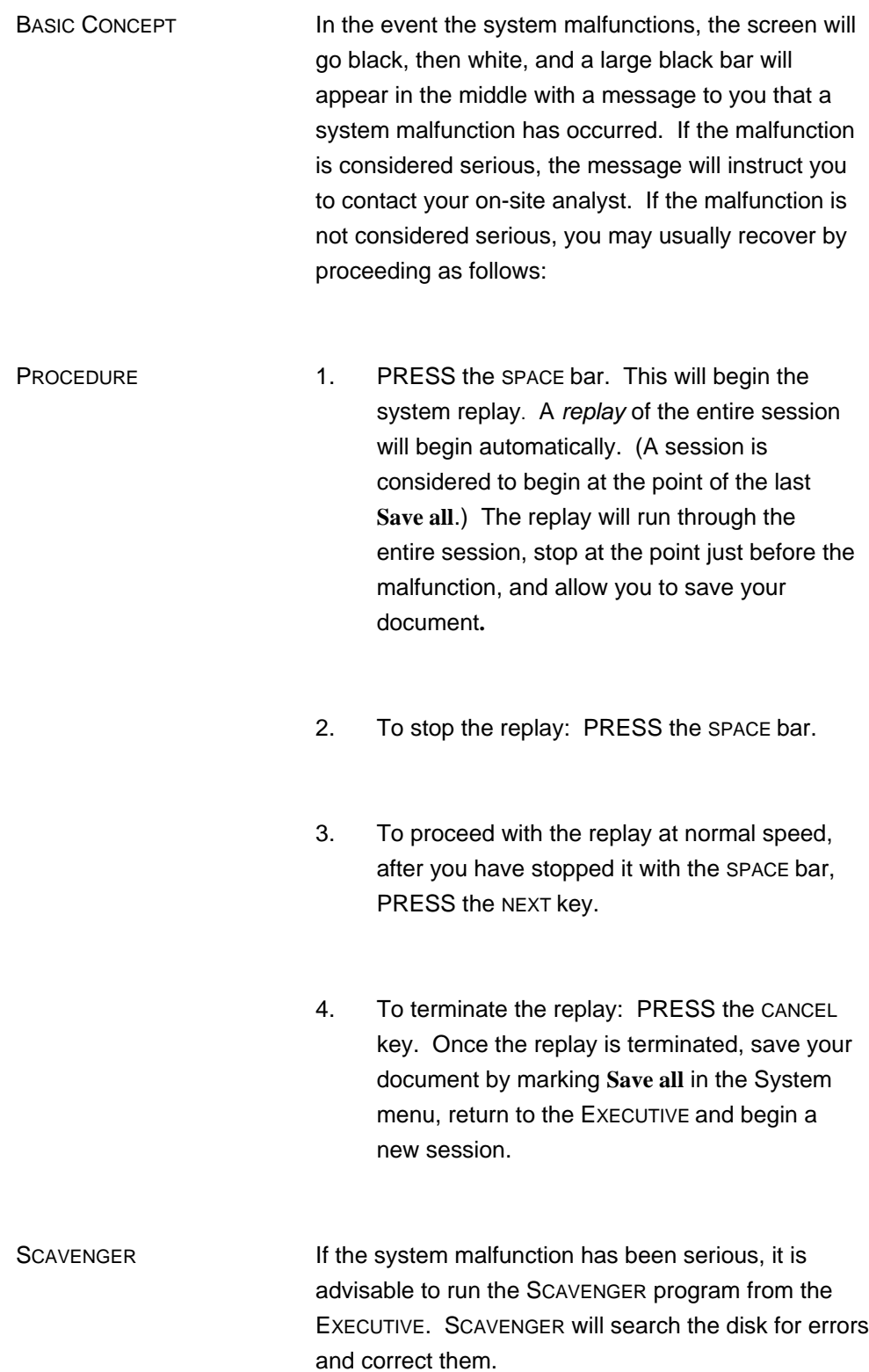

SCAVENGER PROCEDURE At the EXECUTIVE

- 1. TYPE: Scavenger.
- 2. PRESS the RETURN key.

SCAVENGER will now display the following messages that require a yes or no response.

Do you want to change disks?

TYPE y for Yes or n for No. If you type "y" you may unload the disk and re-load another disk to be scavenged. Occasionally a disk may malfunction to the point where you cannot reach the EXECUTIVE and in this case you can begin the SCAVENGER program with a healthy disk and then load the malfunctioning disk to be scavenged. In this case the system will prompt you with the question

Is the new disk ready?

If the READY light is on, type y for Yes.

Is this a two disk system?

This question is only displayed when the workstation is equipped with two disks. Type y for Yes.

May I alter your disk to correct errors?

Type n for No if hardware problems are suspected. Otherwise, type y for Yes. In most instances, Yes is a proper response.

EFFECT The message will now read:

Proceeding with Scavenge

and a small Scavenge cursor will track back on forth on the screen. There will be noticeable disk activity during this process while SCAVENGER attempts to correct any errors on the disk.

When this process is complete, SCAVENGER will return to the EXECUTIVE and display the message:

You have a beautiful disk!

If any other message is displayed by SCAVENGER (including messages that require a response), contact your on-site administrator.

A script of this process will be automatically named ScavengerLog and may be viewed at the EXECUTIVE with the Type instruction. The ScavengerLog may also be viewed in the EDITOR by filling in the Title bracket in the Main menu with the name ScavengerLog and marking **Get**. The ScavengerLog may be printed from the EDITOR or from the EXECUTIVE using the EMPRESS program.

RELATED TOPICS See the following components for further information on related topics:

> **EXECUTIVE SAVING A DOCUMENT EMPRESS**

**THIS PAGE LEFT INTENTIONALLY BLANK**

## **CHAPTER 23 DOCUMENT COMMUNICATION**

 This chapter assumes you have working knowledge of the Xerox 850 communications or Teletype experience. If not, it is recommended you read the 850 Page Display Communications Manual or the 850 Display Typewriter Communications Manual.

The EDITOR provides communication facilities for two modes of operation: file communication and bidirectional interactive mode. The file communication permits the reception and transmission of text files in teletype format. The interactive mode permits communication with main-frame computers which support interactive telecommunications.

The file communication feature has an automatic format recovery option for file reception and file transmission. The files are received or transmitted as pure ACSII text in teletype format. The automatic format recovery option attempts to recover the original formatting properties of the received documents or maintain as much of the formatting information as possible in all transmitted documents.

In the interactive mode, the communication window can be used much like a teletype. The transcript of the received or transmitted text will be available for copying into other document windows; also, text selected from documents maybe sent out directly by copying it into the communication window.

# **THE COMMUNICATION WINDOW**

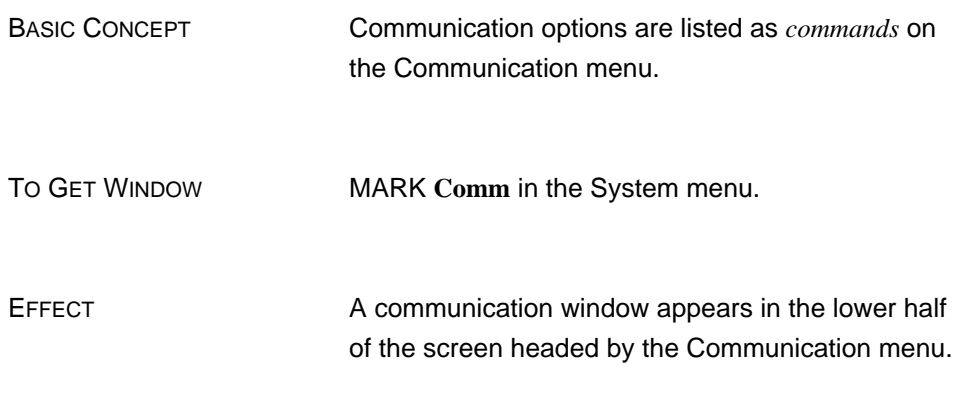

### **THE COMMUNICATION MENU**

*Communication menu* **Login Logout Connect Disconnect Detail** *Host:* **850 EIA Other <>**<br>*File transfer:* **Receive Transmit** *file:* <> *<i>File transfer***: Receive** *Format conversion*: **Automatic Exact** *Pitch*: **10 12 PS** *Line options*: **110 300 1200** *Baud* **Modem Direct**

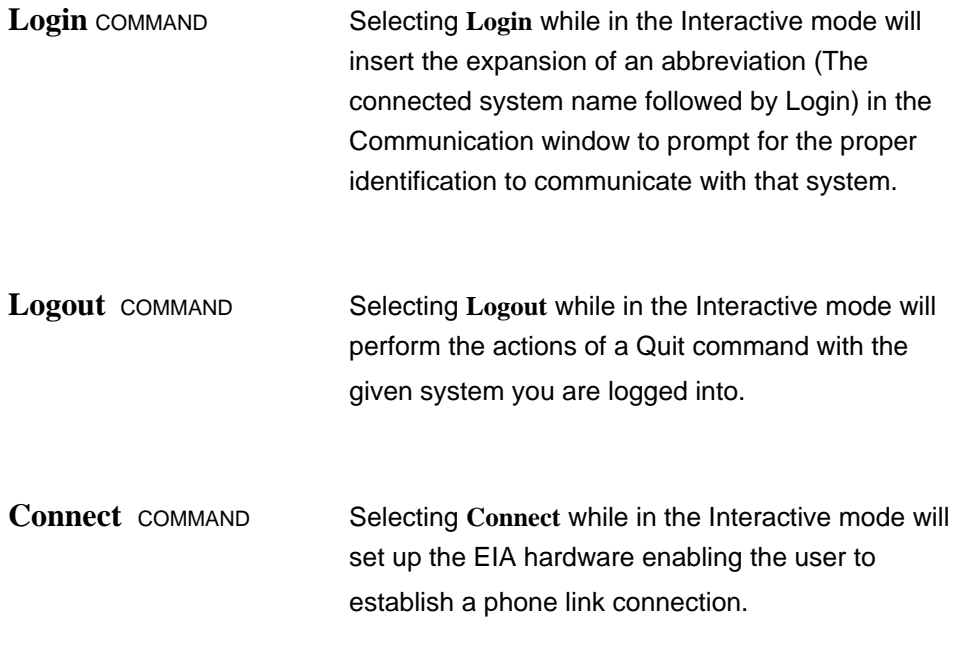

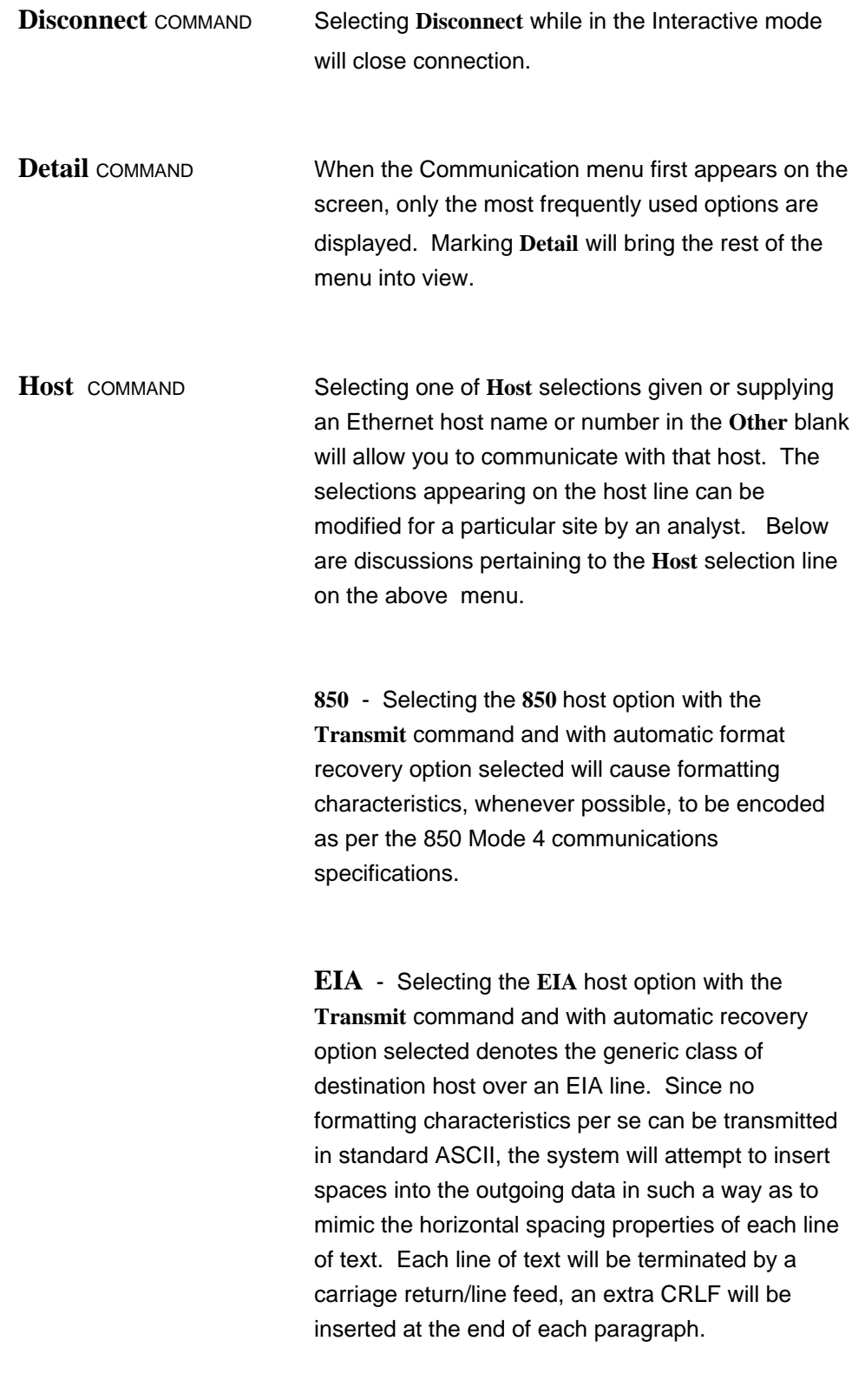

**Other** - Selecting **Other** after filling in the **Other** blank with an Ethernet host name or number allows you communicate with that Ethernet host.

3

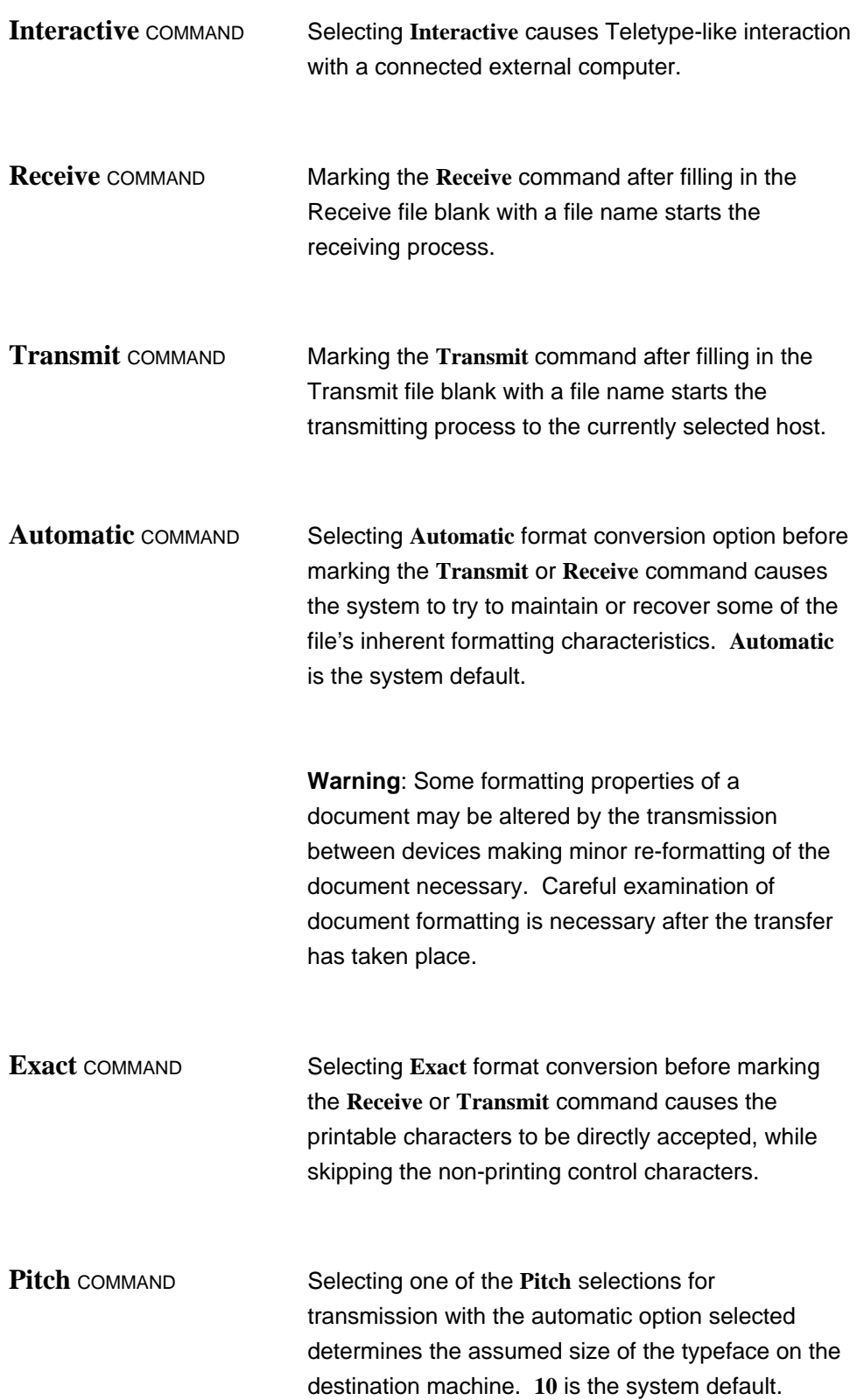

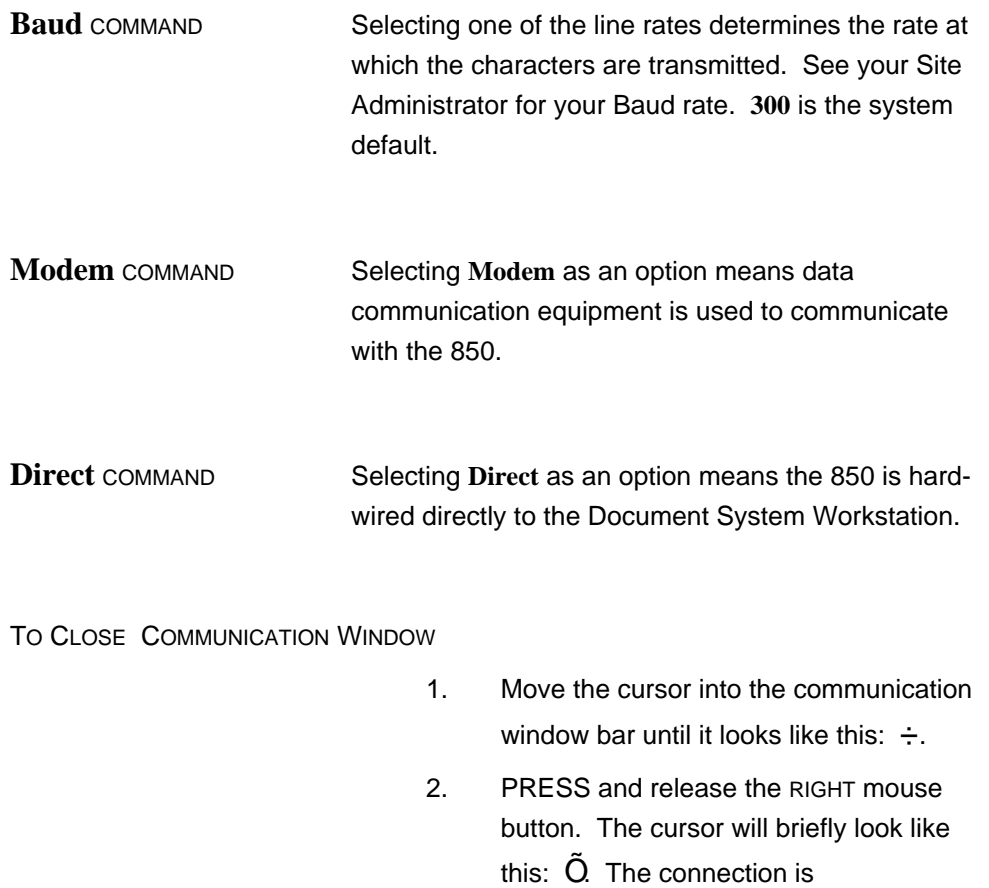

automatically terminated and the communication window is closed, and

disappears from the screen.

RELATED TOPICS See the following components for further information on related topics:

> **MARKING MENU COMMANDS EDITING A MENU BRACKET WINDOW MANIPULATION**

# **RECEIVING FILES**

#### PROCEDURE To receive a file:

- 1. On the Communication menu fill in the **Receive** file blank with the name by which you want the file to be stored.
- 2. MARK the format conversion option. Default is **Automatic**.
- 3. MARK the Baud rate option. Default is **300**.
- 4. MARK the type of connection **Modem** or **Direct**.
- 5. MARK the **Receive** command on the Communication menu. Now establish the phone connection. A message in the System Status window will report periodically on the number of characters received.
- 6. Upon completion of receiving the file, PRESS the CANCEL key to terminate the **Receive** command.

EFFECT The received file will be stored in the document catalog with the name given in the blank. If more than 50,000 characters are received, the data will be automatically divided into multiple files with less than 51,000 characters in each. The names for the files will be obtained by appending "-1", "-2", etc. to the name given in the blank.

RELATED TOPICS See the following components for further information on related topics:

> **SAVING A DOCUMENT DOCUMENT CATALOG THE COMMUNICATION MENU WINDOW MANIPULATION**

# **TRANSMITTING FILES**

PROCEDURE To Transmit a file:

- 1. On the Communication menu fill in the **Transmit** file blank with the name of the file to be transmitted.
- 2. MARK the format conversion option. Default is **Automatic**.
- 3. If automatic recovery is selected, MARK the **Pitch** selection option. Default is **10**.
- 4. MARK the **Baud** rate option. Default is **300**.
- 5. MARK the type of connection **Modem** or **Direct**.
- 6. MARK the **Transmit** command on the Communication menu. Now establish the phone connection. The System will start transmission as soon as the phone link is established.
- EFFECT A copy of the document is stored on the destination host.

RELATED TOPICS See the following components for further information on related topics:

> **DOCUMENT CATALOG THE COMMUNICATION MENU WINDOW MANIPULATION**

# **INTERACTIVE MODE**

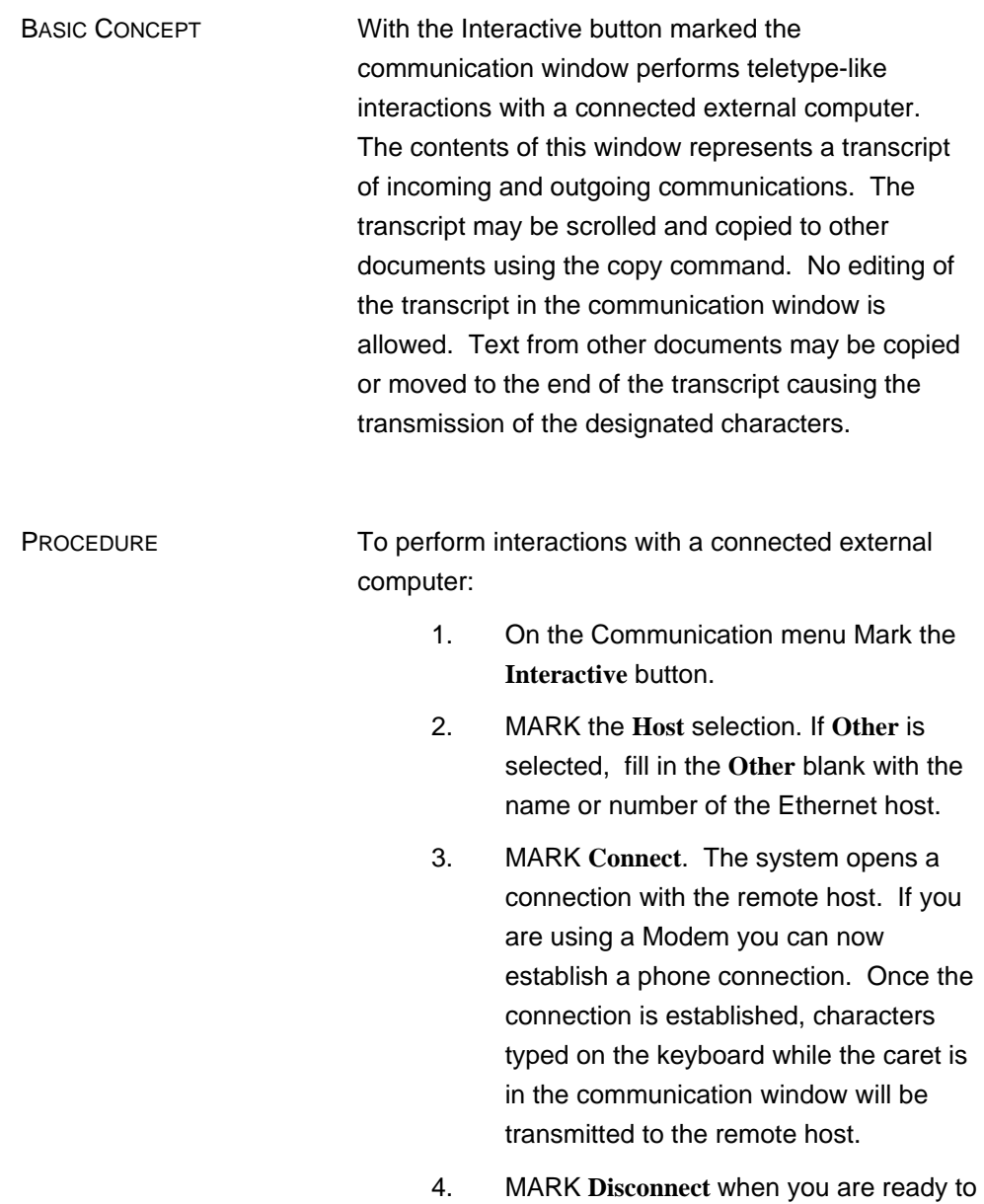

terminate the conncetion.

RELATED TOPICS See the following components for further information on related topics:

> **MARKING MENU COMMANDS THE COMMUNICATION MENU WINDOW MANIPULATION**

**THIS PAGE LEFT INTENTIONALLY BLANK**